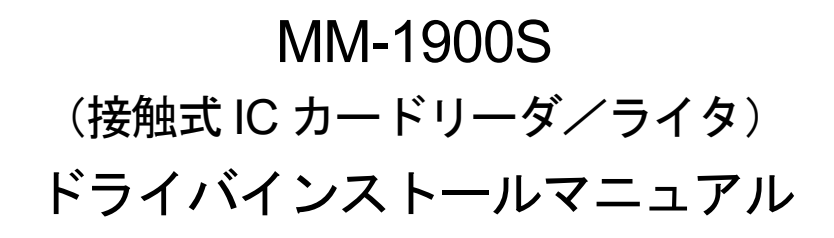

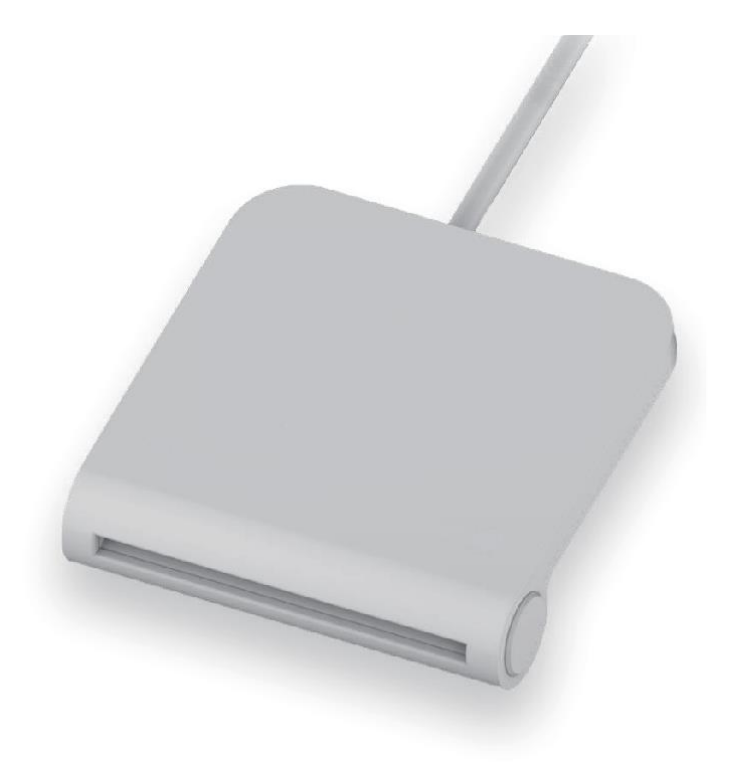

## 2023 年 1 月

三菱電機インフォメーションシステムズ株式会社

## 【ご注意】

- 1)本書の内容の一部または全部を無断転載することは禁じられています。
- 2)本書の内容については将来予告なしに変更することがあります。
- 3)当社では、本製品の使用を理由とする損失、逸失利益等の請求については、いかなる責任も負いかねます ので予めご了承ください。
- 4) ソフトウェアの全部または一部を、無断で複製したり、複製物を頒布したりすると、著作権の侵害となり ます。
- 5) Microsoft, Windows は、米国 Microsoft Corporation の米国およびその他の国における登録商標です。
- 6)その他、本マニュアルに記載されている会社名、商品名は各社の商標または登録商標です。

# 目次

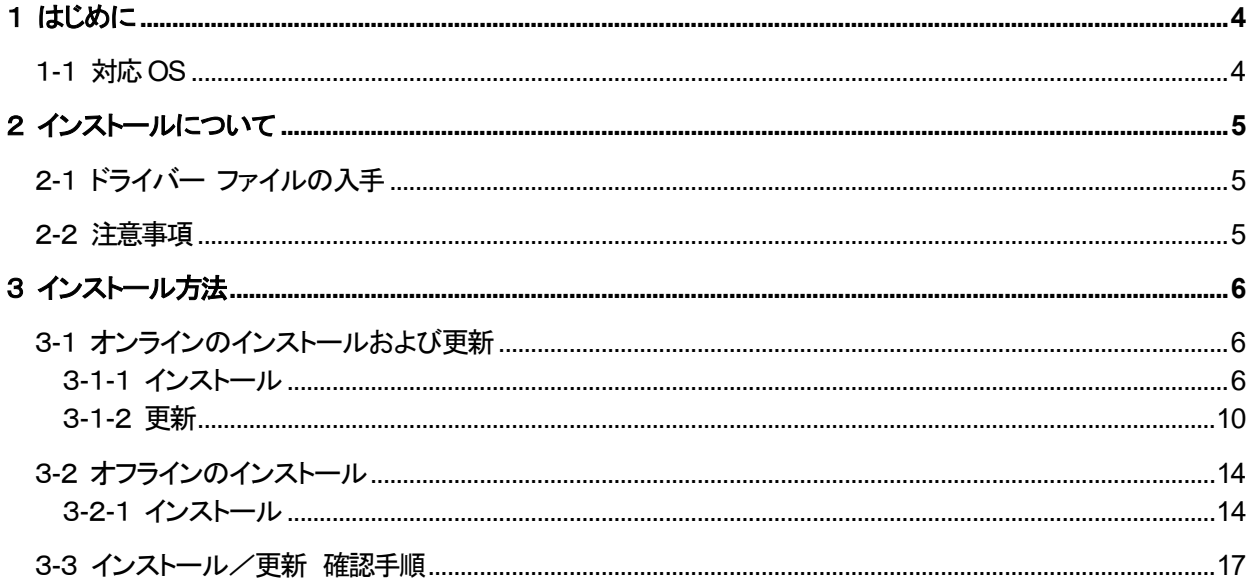

<span id="page-3-0"></span>1はじめに

本マニュアルは、MM-1900S 接触式 IC カードリーダ/ライタ (以下 MM-1900S R/W) のドライバーのイン ストール手順をまとめたものです。本書をよくお読みいただき、正しくお取り扱いください。

<span id="page-3-1"></span>1-1対応OS

本ドライバーが対応しているOS は、次のとおりです。

- ・ Windows 10 32bit/64bit
- ・ Windows 11 64bit

Windows 10 の正式名称は、Microsoft® Windows® 10 です。 Windows 11 の正式名称は、Microsoft® Windows® 11 です。

### <span id="page-4-0"></span>2インストールについて

MM-1900S R/W をお使いいただくためには、ご利用のPC にMM-1900S 用のドライバーをインストールす る必要があります。

本書にしたがってドライバーのインストールを行ってください。

<span id="page-4-1"></span>2-1ドライバー ファイルの入手

ドライバーのインストール方法には、以下の二通りがあります。それぞれの方法は[、「3](#page-5-0) [インストール方法」](#page-5-0) に詳しく記載されています。

- ➢ インターネットに接続した状態で Windows Update 機能を利用して行う自動インストール(オン ライン)
- ➢ ドライバー ファイルを指定して行うインストール(オフライン)

オフラインでのインストールを行う場合は、ドライバー ファイル (圧縮ファイル) を、弊社ホームページ等 から入手してください。入手するドライバー ファイルにつきましては、以下の表で確認の上、ダウンロード してください。

#### 表 2**-1** ドライバー ファイル名

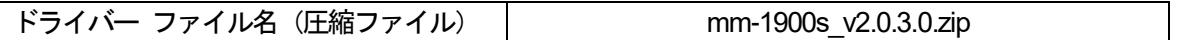

!注意!

圧縮されたドライバー ファイルを、インストール実行前に展開してください。

オンラインでドライバーをインストールする場合、ドライバー ファイルは不要です。

#### <span id="page-4-2"></span>2-2注意事項

- 1)インストールは、Windows 上で動作している全てのプログラムを終了した状態で行ってください。
- 2) インストールは、必ず管理者 (Administrator) 権限のあるユーザで行ってください。

3)インストールが失敗した場合、PC を再起動して再度インストールを行ってください。

## <span id="page-5-0"></span>3インストール方法

- <span id="page-5-2"></span><span id="page-5-1"></span>3-1 オンラインのインストールおよび更新
	- 3-1-1インストール

IC カードリーダ/ライタをPC のUSB ポートに接続してください。

### !注意!

PC がインターネットに接続されており、Windows Update を利用できることを確認してください。

PC が IC カードリーダ/ライタを自動認識し、インストールを実施し、完了します。自動認識時 の動作は、次の通りです。

## 【Windows 10 の場合】

タスクバーにデバイス ドライバーのインストールアイコンが表示されます。

※ アイコン表示が完了するまで時間が掛かることがあります。しばらくお待ちください。

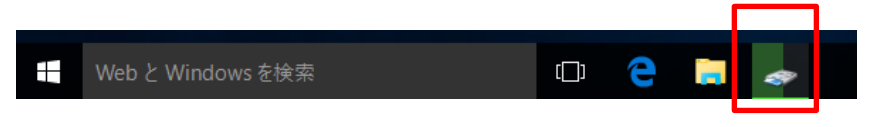

図 3**-**1 **Windows 10** のタスクバー

【Windows 11 の場合】

タスクバーにアイコンは表示されません。MM-1900S の青ランプ点滅が終了し、青ランプ が消えるまで、しばらくお待ちください。

- IC カードリーダ/ライタが正しく認識されていることを確認します。
	- ① デバイス マネージャを開きます。

## 【デバイス マネージャの起動方法】

- a) [コントロールパネル]→[ハードウェアとサウンド]→[デバイス マネージャ]を選択し開き ます。
- b) エクスプローラーを開く→「コンピューター」、または「PC」を選択し右クリックし、「プ ロパティ(R)」→[デバイス マネージャ]を選択し開きます。
- c) スタートアイコンを右クリックし、コンテキストメニューの[デバイス マネージャ(M)]を 選択し開きます。

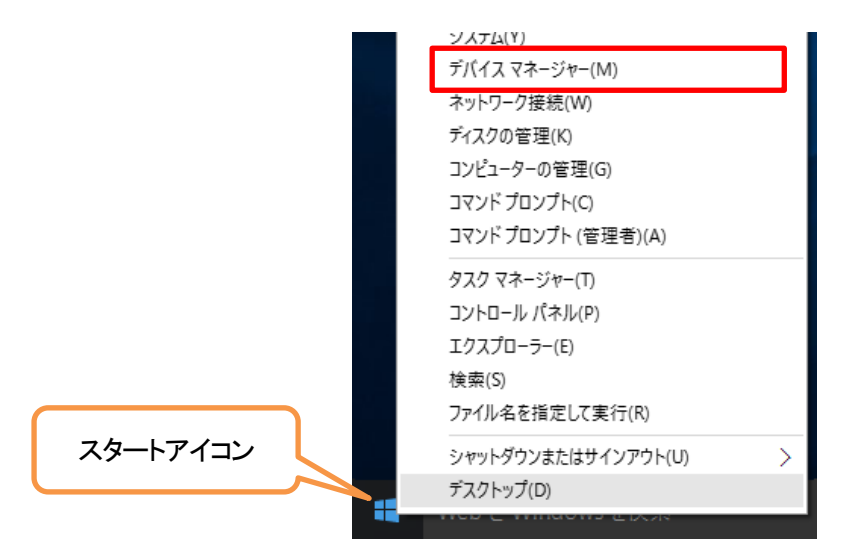

図 3**-**2 **Windows 10** スタートアイコンとコンテキストメニュー

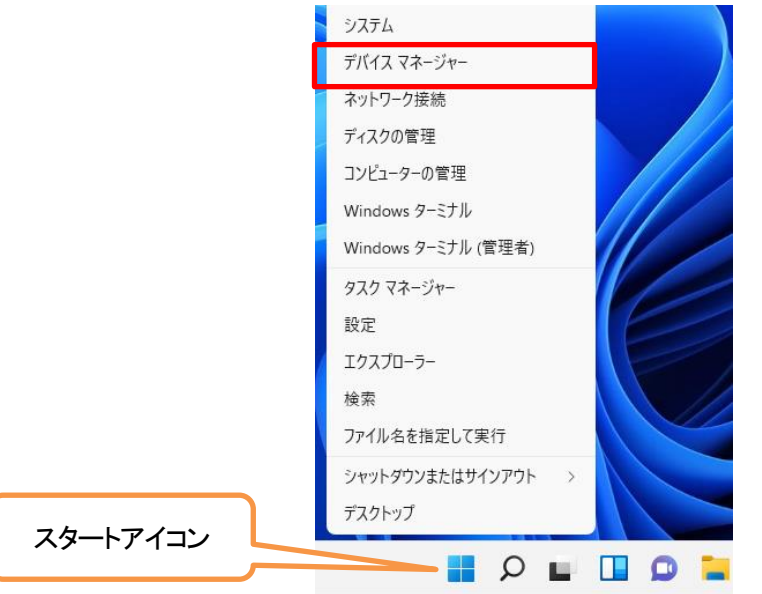

図 3**-**3 **Windows 11** スタートアイコンとコンテキストメニュー

【コントロールパネルの開き方】

a) [スタートメニュー]→[すべてのアプリ]→[Windows システムツール]→[コントロールパネ ル]を選択し開きます。

- ② デバイス マネージャの「スマートカード読み取り装置」を選択します。IC カードリーダ/ ライタが認識されていることを確認します。
	- a) スマートカード読み取り装置に「CIR115 ICC」が表示されていることを確認してくださ い。

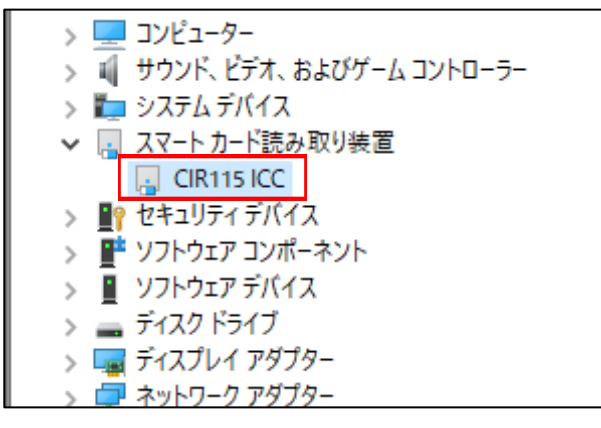

図 3**-**4 デバイス マネージャ

b) IC カードリーダ/ライタが認識されていない(「!! 表示) 場合、または Microsoft 社提供 のドライバー「Microsoft Usbccid Smartcard Reader (WUDF)」の場合は[、「3](#page-9-0)-1-2更新」 の処理を実行してください。

| まかのデバイス        |  |
|----------------|--|
| CID USB Reader |  |

図 3**-**5 デバイスが認識されていない

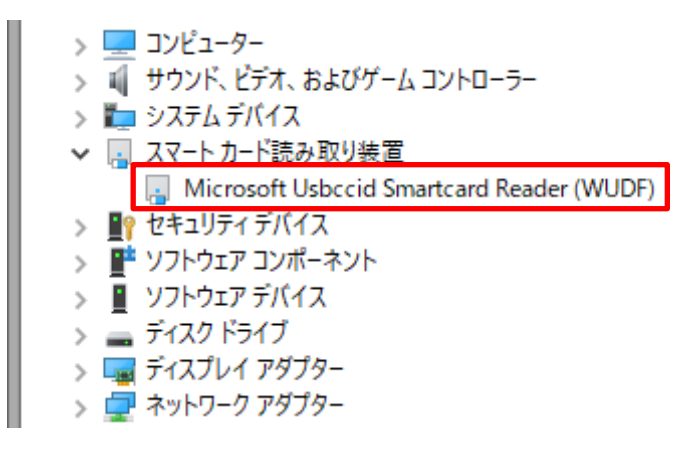

図 3**-**6 **Microsoft** 社提供のドライバー

- インストールされたデバイス ドライバーのバージョンを確認します。
	- ① 「CIR115 ICC」をダブルクリックしてください。
		- ② 「ドライバー」タブを選択します。

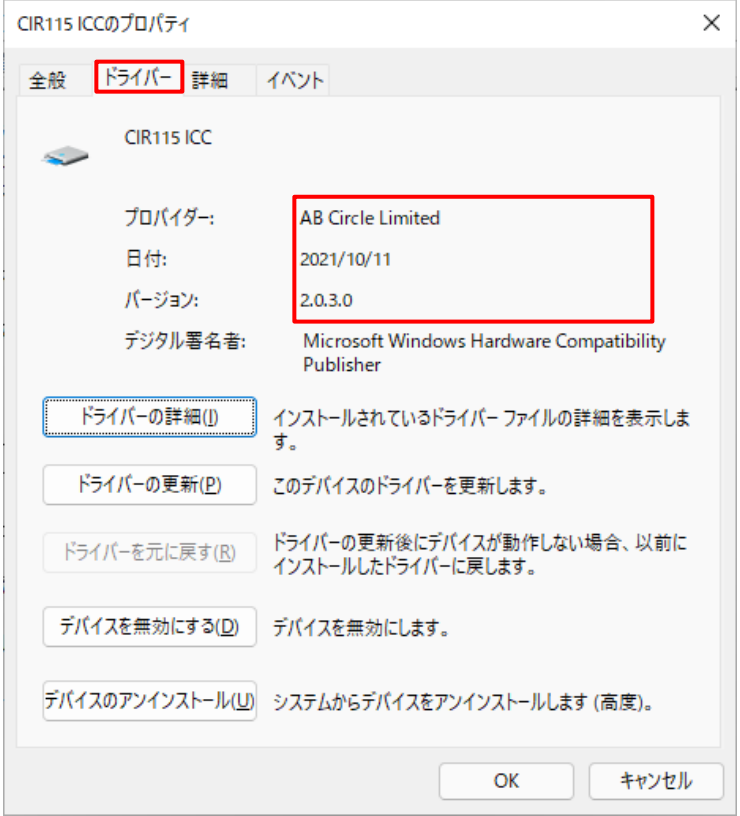

図 3**-**7 デバイス ドライバー情報

③ 表示されているバージョンをご確認ください。以下に記載しているバージョン以降の場合は インストールが完了です。 次回のご使用からインストール作業は不要となります。

プロバイダー:AB Circle Limited 日付 :2021/10/11 バージョン :2.0.3.0

④ ご確認いただいたバージョンが古い場合は[、3](#page-9-0)-1-2.更新の処理を実行してください。

<span id="page-9-0"></span>3-1-2更新

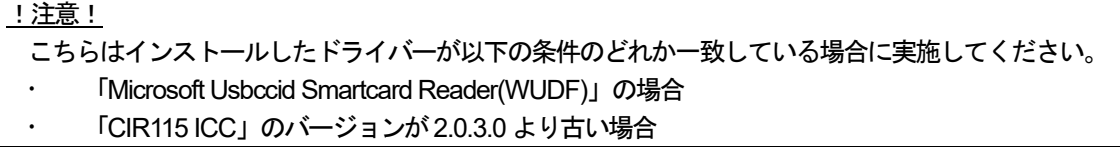

- (1) ドライバーを最新に更新します。
	- ① デバイス マネージャを開きます。
	- ② 「Microsoft Usbccid Smartcard Reader(WUDF)」、または「CIR115 ICC」を選択し、ダブル クリックします。
	- ③ 「ドライバー」タブを選択し、「ドライバーの更新(P)」ボタンを押下します。

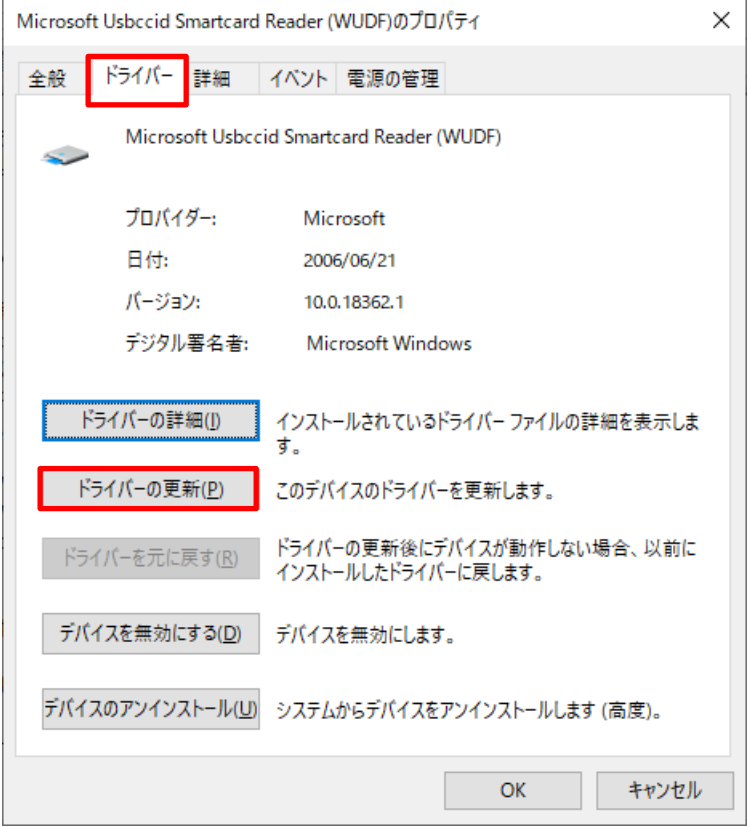

図 3**-**8 更新前のプロパティ画面

④ 「ドライバー ソフトウェアの最新版を自動検索(S)」を選択します。

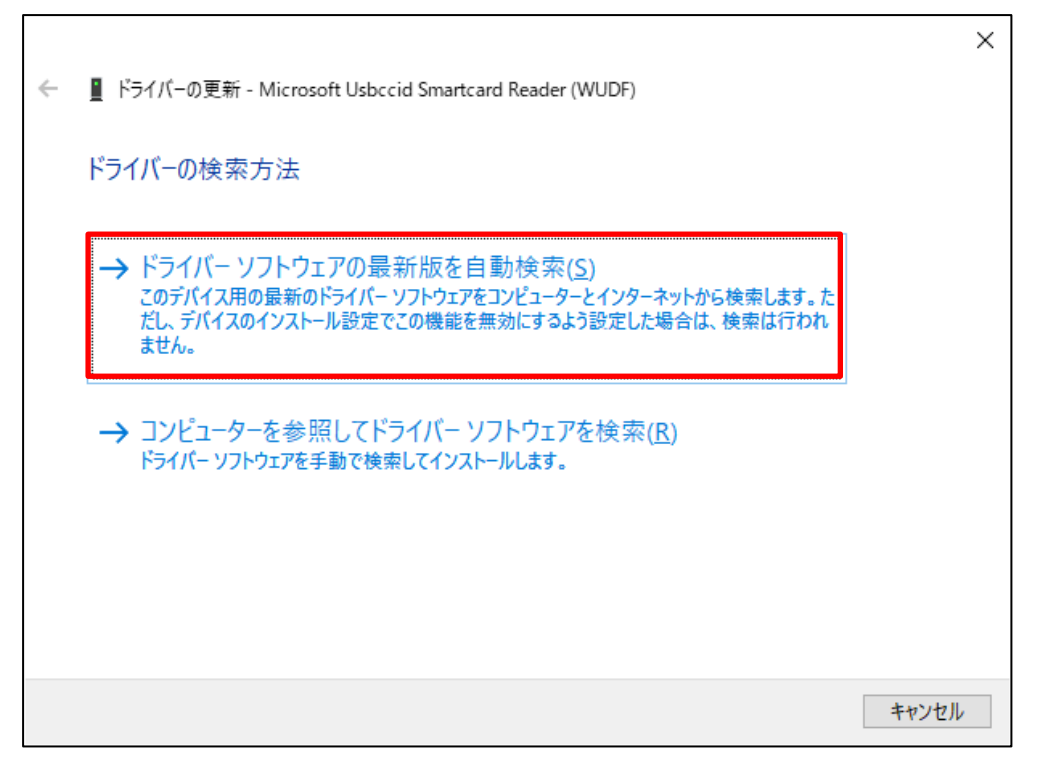

図 3**-**9 ドライバーソフトウェア検索画面

 $\sqrt{ }$ 

⑤ 検索を開始し、ドライバーが見つかると更新メッセージが表示されます。「閉じる」ボタン を押下します。  $\overline{\mathsf{v}}$ 

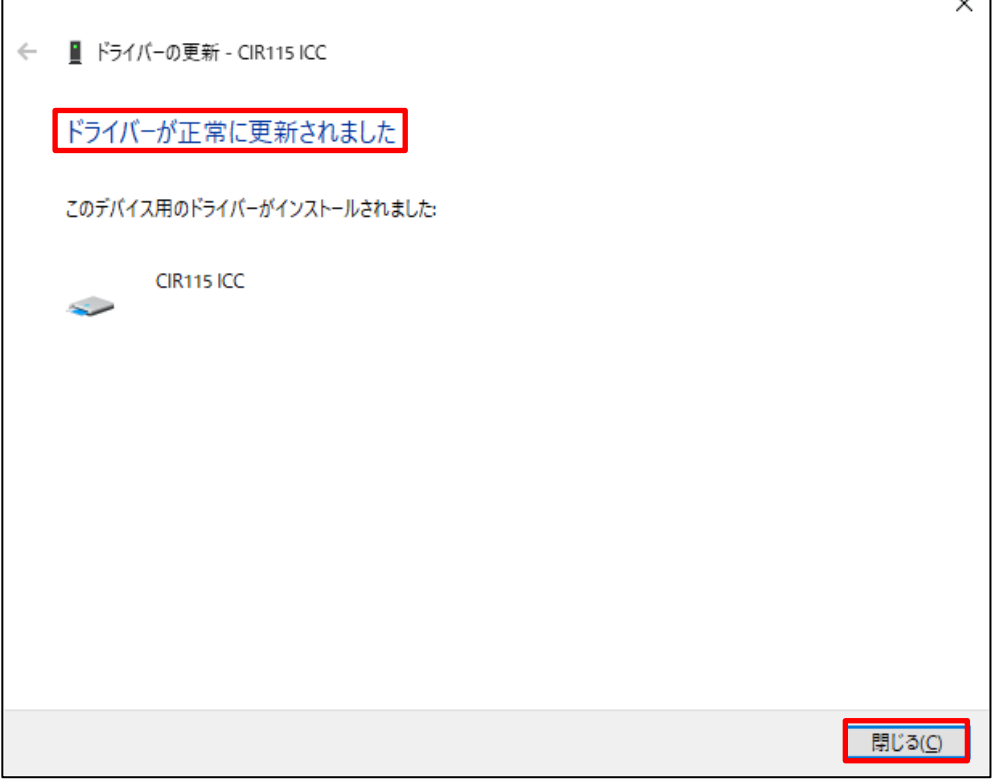

図 3**-**10 インストール完了画面

更新された内容を確認します。

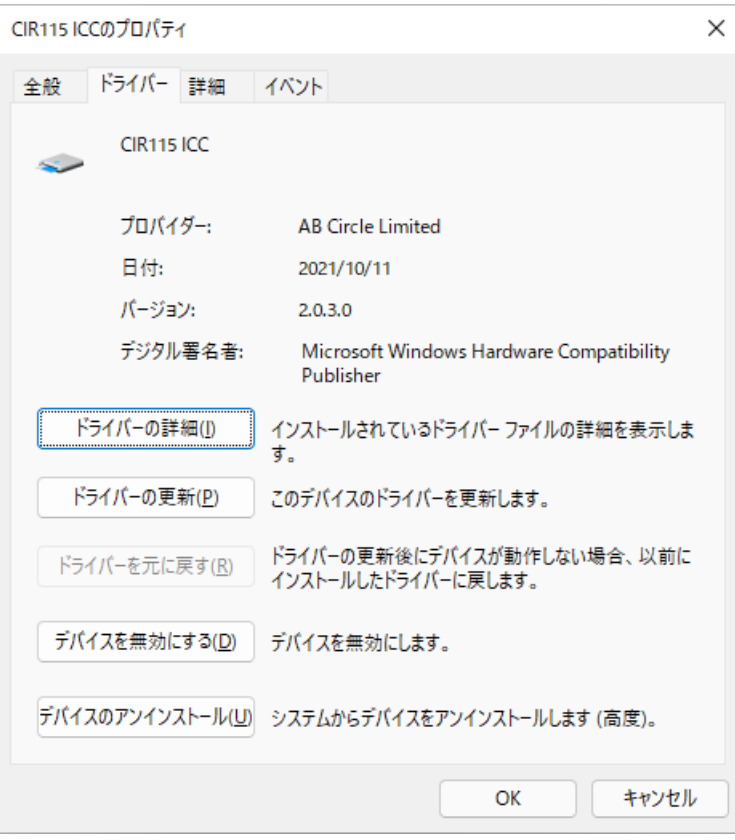

図 3**-**11 更新後のプロパティ画面

⑦ 以下の画面が表示されてドライバーが更新されない場合は、3-2オフラインのインストー ルを実施してください。

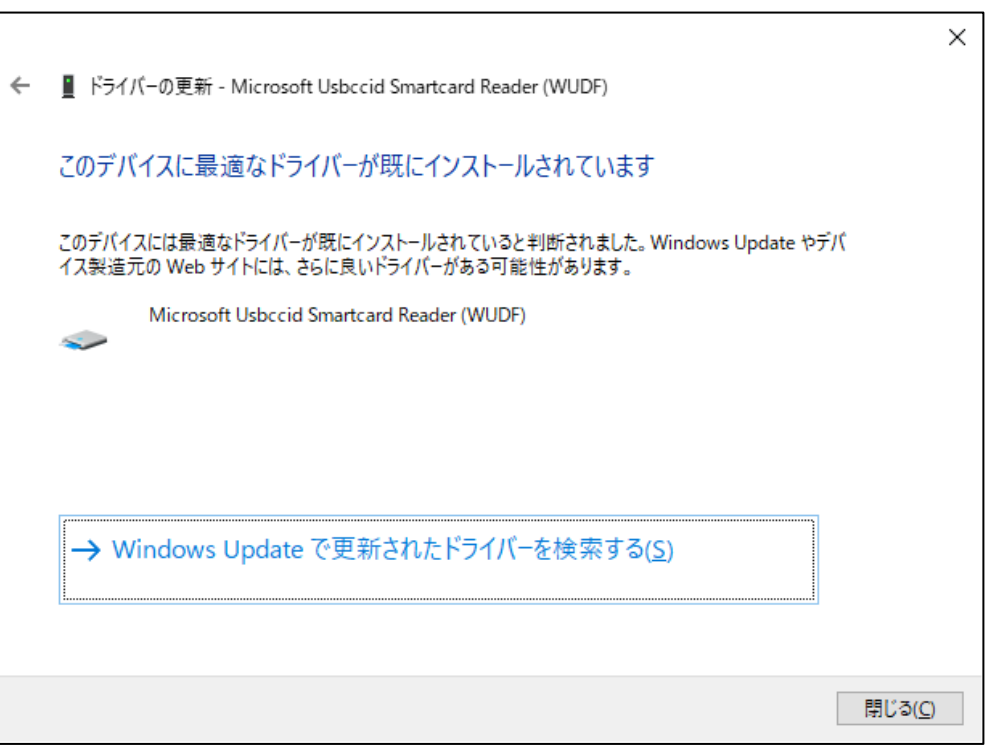

図 3**-**12 ドライバー未更新画面

<span id="page-13-0"></span>3-2オフラインのインストール

- <span id="page-13-1"></span>3-2-1インストール
- (1) ダウンロードした圧縮ファイルを展開してください。
- ドライバー ファイルからインストールを開始します。
	- ① 展開したフォルダーを開き、「Setup.exe」をダブルクリックしてください。
	- ② UAC 制御画面(ユーザアカウント制御画面)が表示されますので、「はい」ボタンを押下して ください。
	- ③ Setup 画面が表示されますので、「Japanese」を選択し、「OK」ボタンを押下してください。

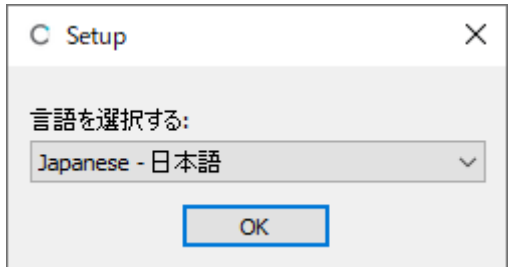

図 3**-**13 ようこそ**Setup** 画面

④ ようこそ画面が表示されますので、「次へ(N)」ボタンを押下してください。

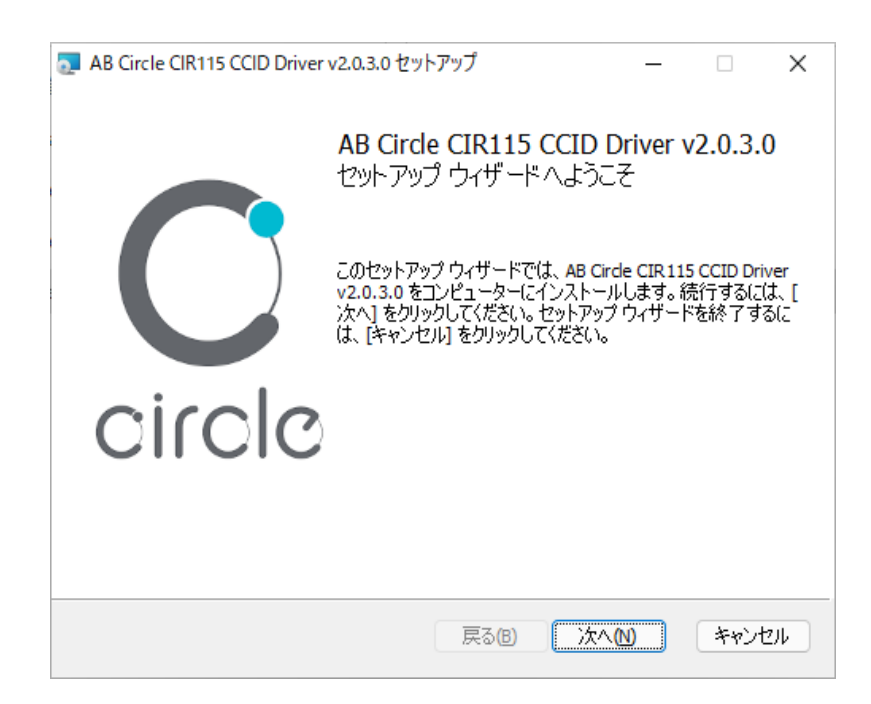

図 3**-**14 ようこそ画面

⑤ インストール先フォルダーが表示されますので、インストールフォルダを確認し、「次へ(N)」 ボタンを押下してください。インストールフォルダを変更する場合は、「変更(C)…」ボタン を押下して、インストール先を選択してください。

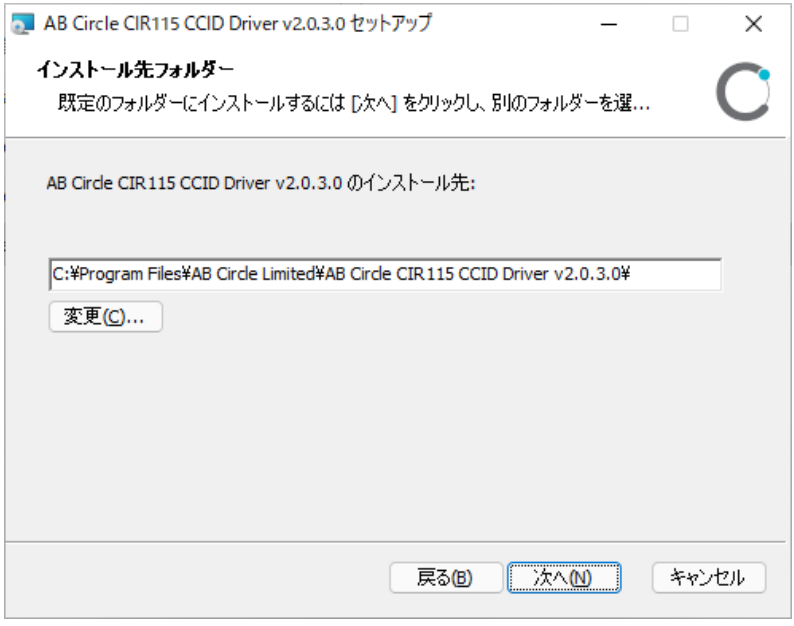

図 3-15 インストール先フォルダー

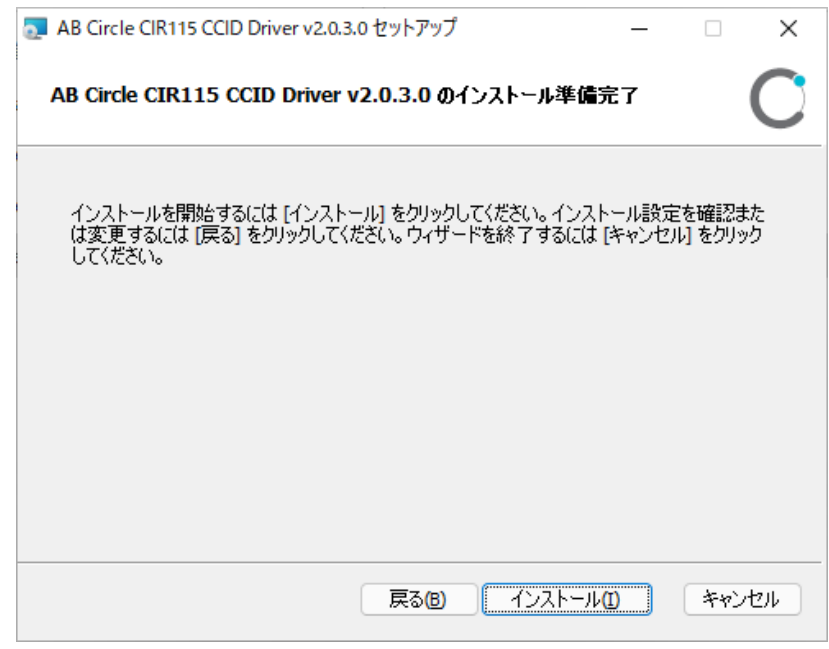

⑥ 準備完了画面が表示されますので、「インストール(I)」ボタンを押下してください。

図 3**-**16 準備完了画面

⑦ インストールが開始されます。

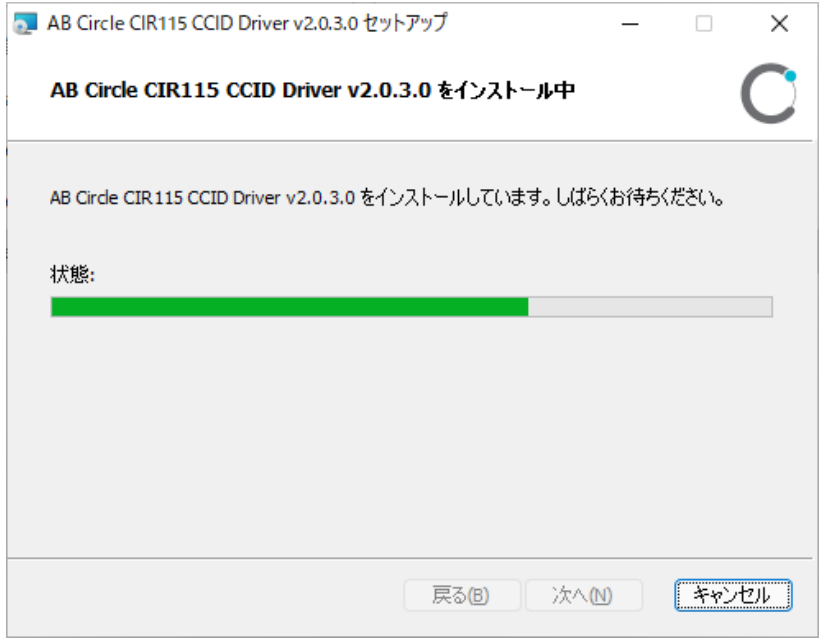

図 3**-**17 インストール中画面

⑧ 完了画面が表示されますので、「完了(F)」ボタンを押下してください。

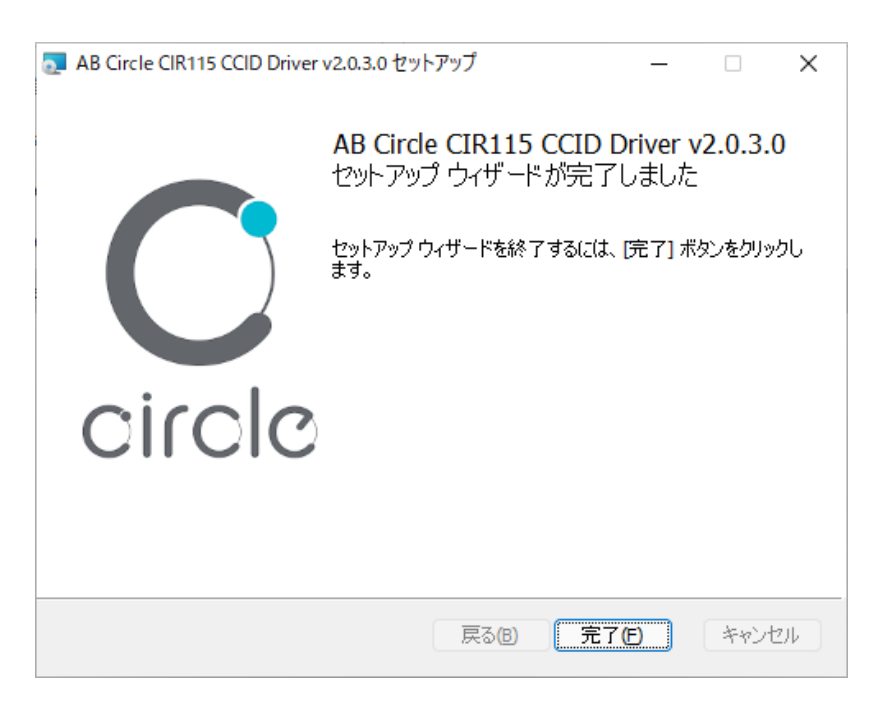

## 図 3**-**18 完了画面

インストールが完了したらIC カードリーダ/ライタをPC のUSB ポートへ接続してください。

- <span id="page-16-0"></span>3-3 インストール/更新 確認手順
	- IC カードリーダ/ライタが正しく認識されていることを確認します。 ① デバイス マネージャを開きます。

【デバイス マネージャの起動方法】

- a) [コントロールパネル]→[ハードウェアとサウンド]→「デバイス マネージャ]を選択し開き ます。
- b) エクスプローラーを開く→「コンピューター」、または「PC」を選択し右クリックし、「プ ロパティ(R)」→[デバイス マネージャ]を選択し開きます。
- c) スタートアイコンを右クリックし、コンテキストメニューの[デバイス マネージャ(M)]を 選択し開きます。

【コントロールパネルの開き方】

- a) [スタートメニュー]→[すべてのアプリ]→[Windows システムツール]→[コントロールパネ ル]を選択し開きます。
- ② デバイス マネージャの「スマートカード読み取り装置」を選択します。IC カードリーダ/ ライタが認識されていることを確認します。
	- a) スマートカード読み取り装置に「CIR115 ICC」が表示されていることを確認してくださ い。

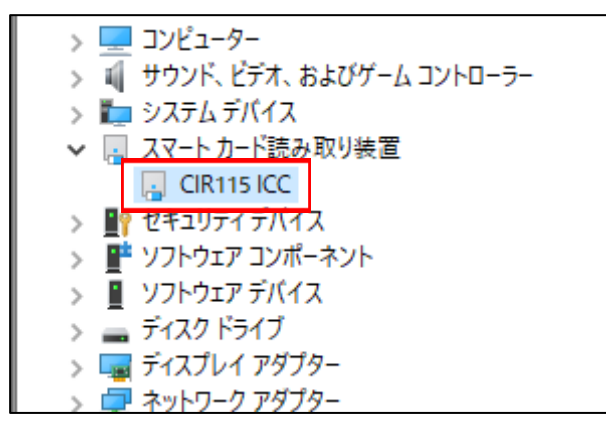

図 3**-**19 デバイス マネージャ

- インストールされたデバイスドライバのバージョンを確認します。
	- ① 「CIR115 ICC」をダブルクリックしてください。
		- ② 「ドライバー」タブを選択します。

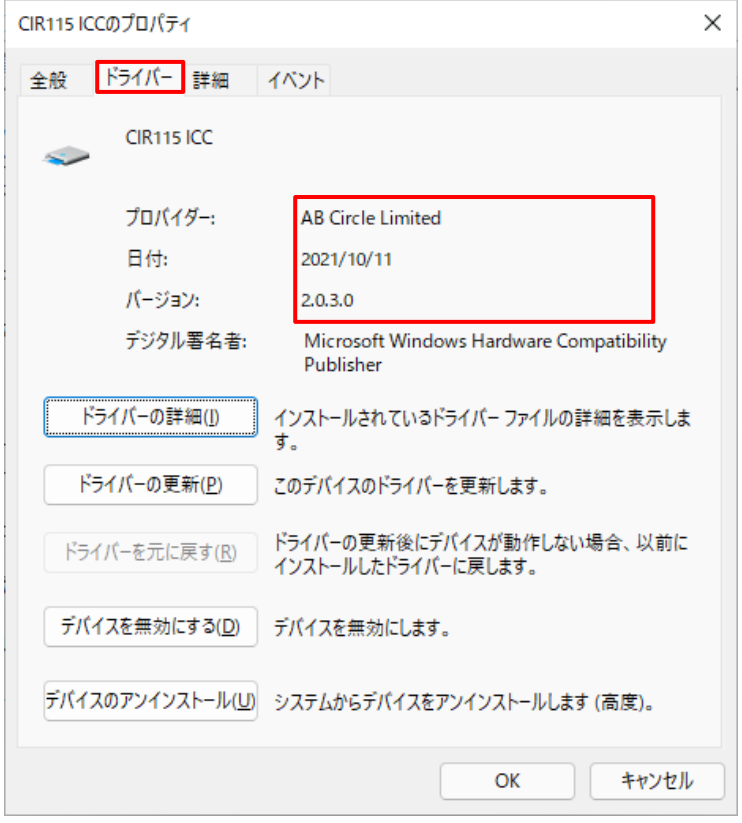

図 3**-**20 デバイス ドライバー情報

③ 表示されているバージョンをご確認ください。以下に記載しているバージョン以降の場合は 正常にインストールされています。

プロバイダー:AB Circle Limited 日付 :2021/10/11 バージョン :2.0.3.0

MM-1900S (接触式IC カードリーダ/ライタ用ドライバ) ドライバインストールマニュアル

発行日:2023 年1 月 発行元:三菱電機インフォメーションシステムズ株式会社

COPYRIGHT © 2023 MITSUBISHI ELECTRIC INFORMATION SYSTEMS CORPORATION, ALLRIGHTS RESERVED.